## **Как зарегистрироваться родителю?**

Что воспользоваться всеми возможностями сервиса пройдите простую регистрацию на сайте навигатора **р37.навигатор.дети.** Кнопка «Регистрация» располагается в верхней правой части сайта.

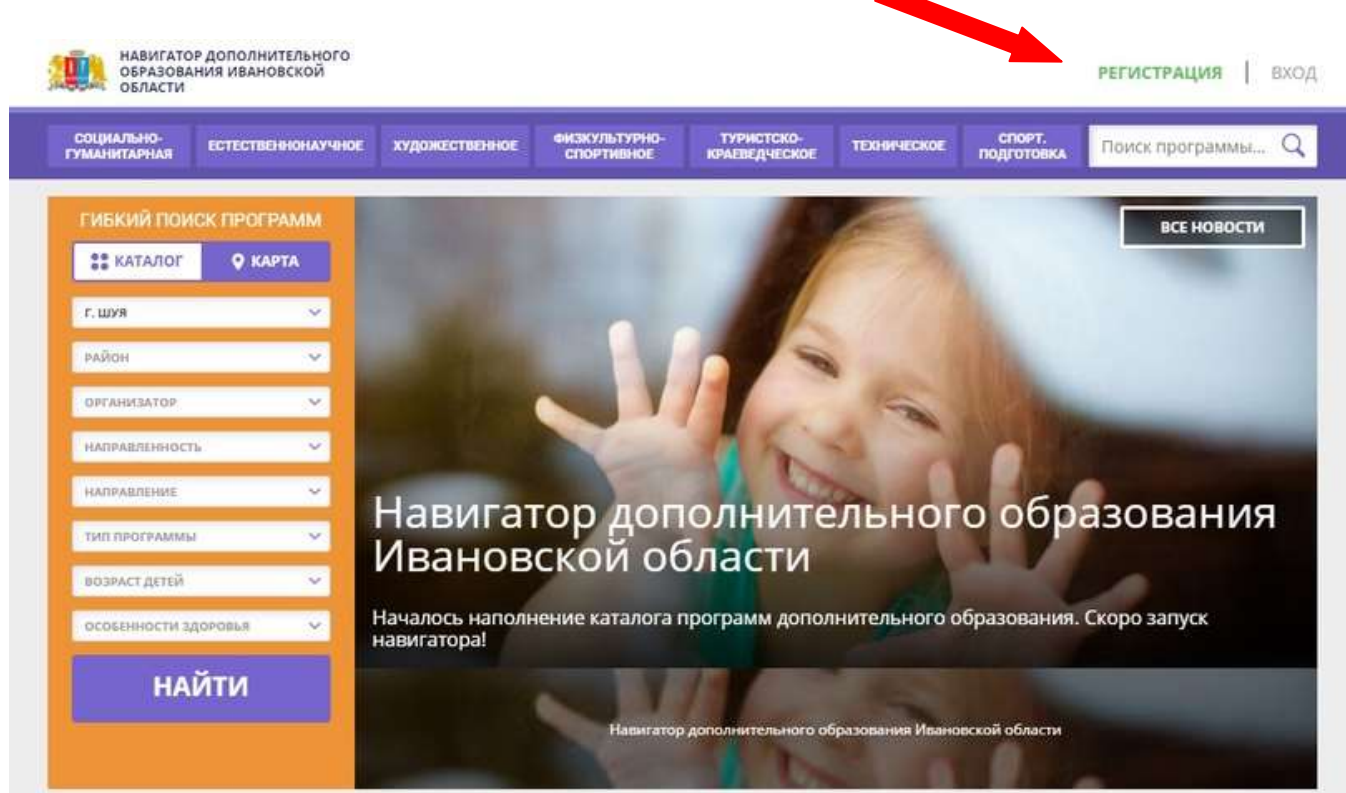

Выберите муниципалитет — **Шуйский район.** Введите **ВАШИ** фамилию, имя, отчество и укажите номер телефона и электронную почту. Это необходимо, чтобы педагоги могли связаться с родителями потенциальных обучающихся.

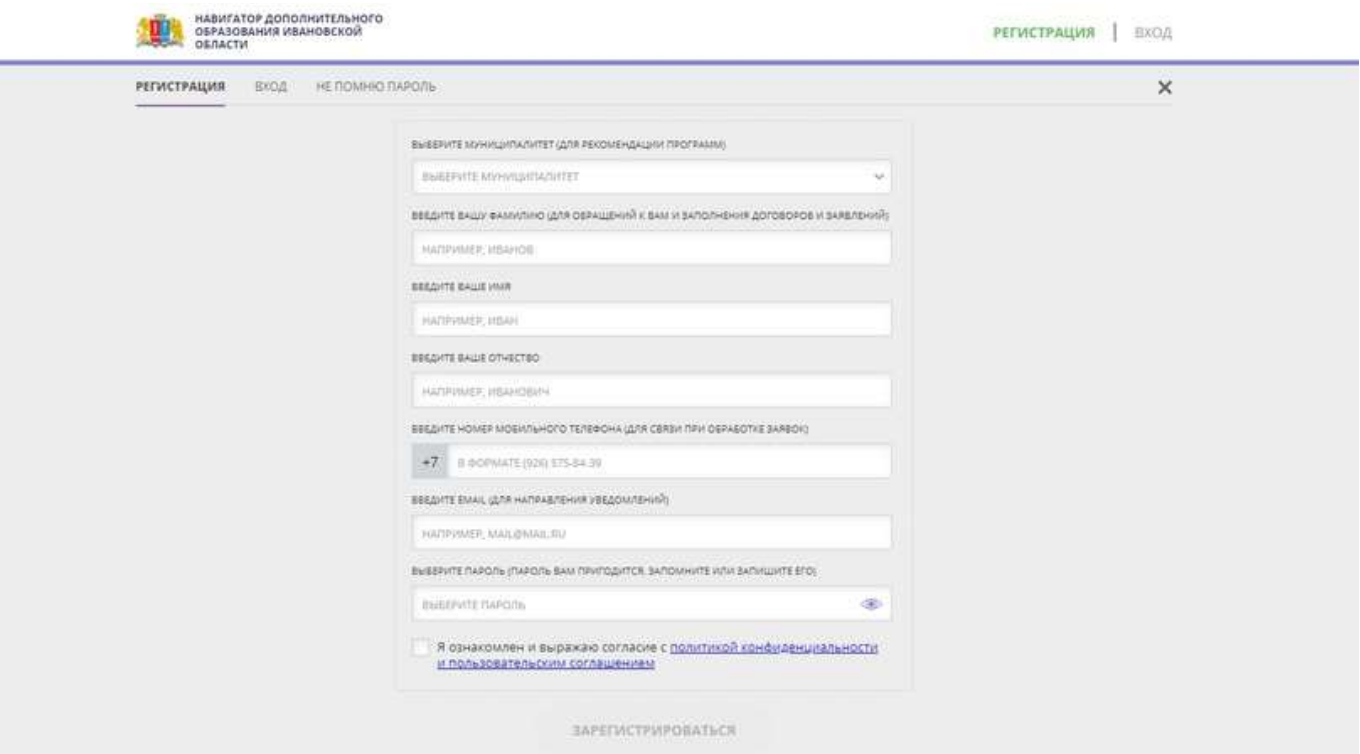

На указанную при регистрации почту пришло письмо **для подтверждения**. Если не пришло письмо — проверьте **папку «спам».**

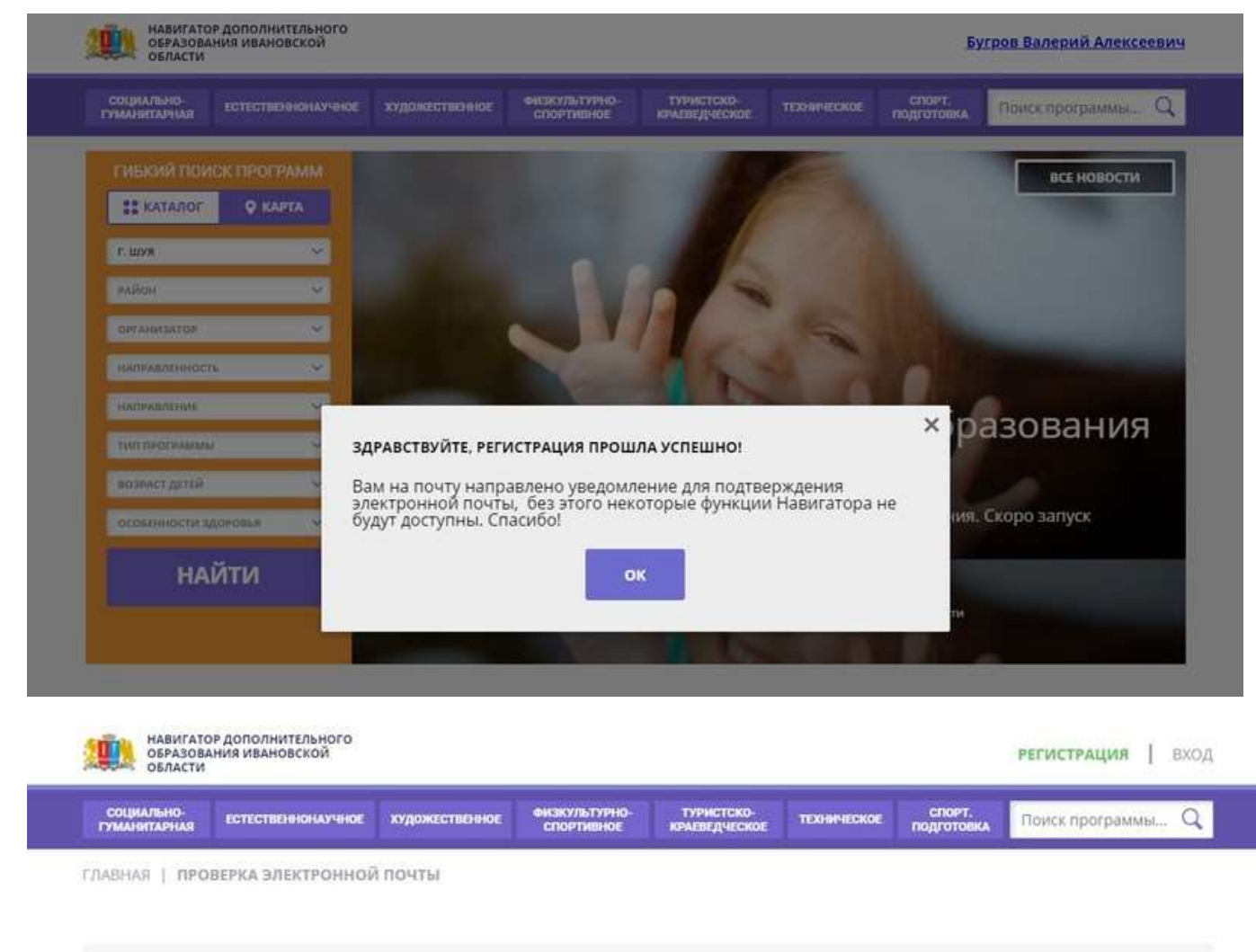

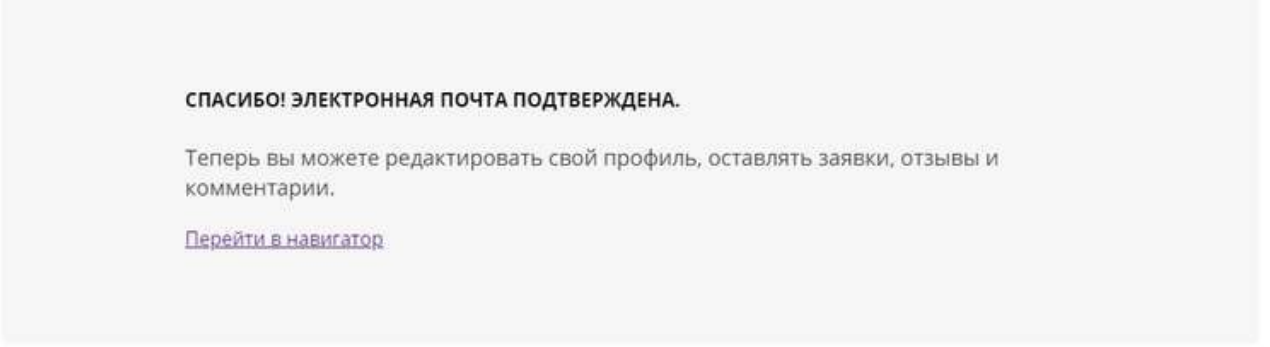

В ходе регистрации у родителя (законного представителя) или ребенка, достигшего возраста 14 лет, создается личный кабинет пользователя, который действует весь период использования Навигатора.

## **Как добавить ребёнка?**

Чтобы записать ребенка в объединение необходимо добавить его данные в личном кабинете родителя. Нажмите на ФИО в верхнем правом углу экрана. Кнопка **«Добавить ребенка»** появится в правой части экрана.

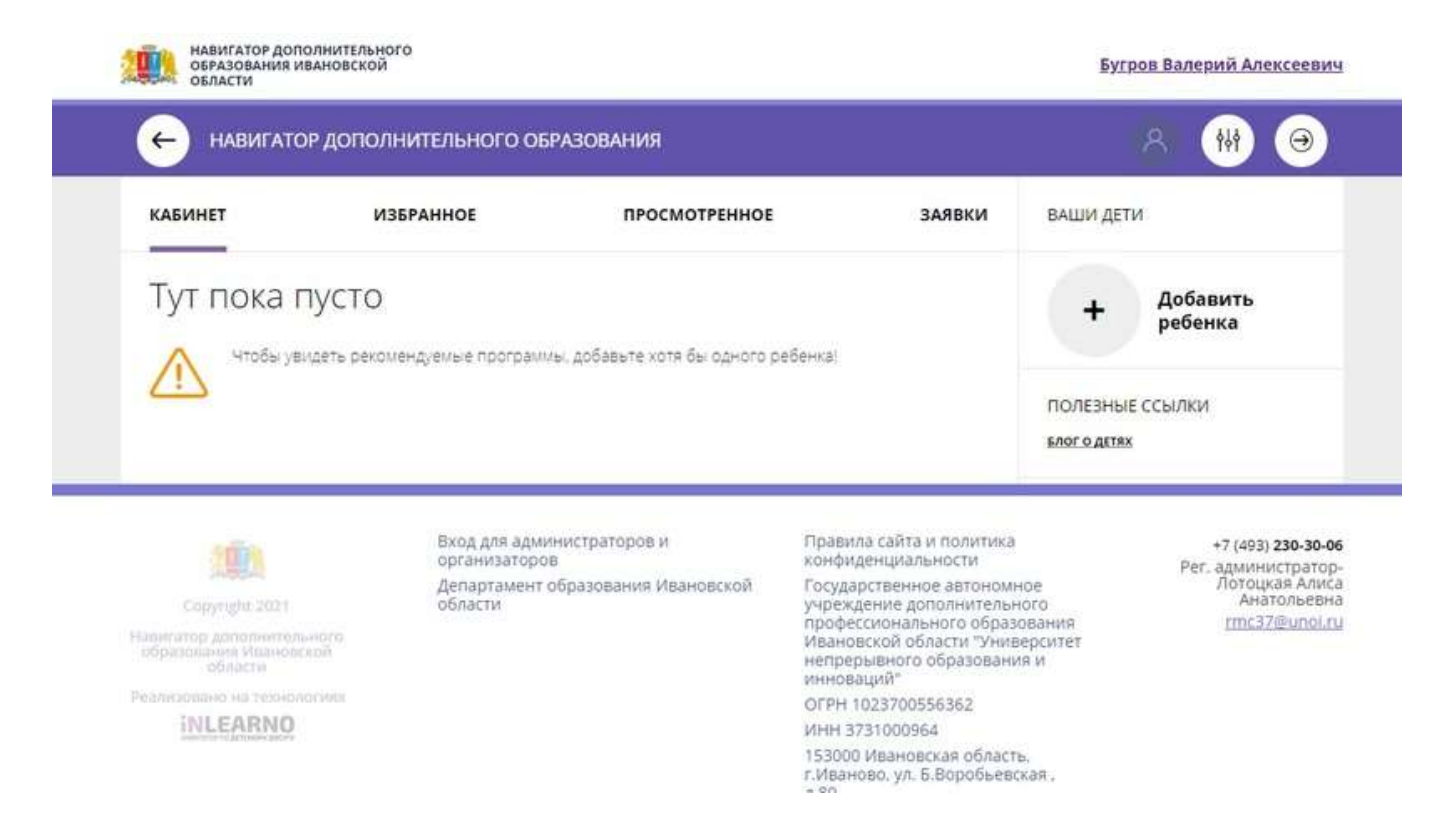

Введите данные ребенка и нажмите **«Добавить ребенка»**. **Не нужно создавать отдельные аккаунты**, если несколько ваших детей занимаются в наших объединениях. Вы можете внести данные о всех детях.

![](_page_2_Picture_85.jpeg)

Данные о всех детях теперь находятся в правой части сайта. На этой странице можно видеть программы, которые вы смотрели ранее, а также рекомендованные программы.

![](_page_3_Picture_0.jpeg)

![](_page_3_Picture_3.jpeg)

## **Где найти наши программы?**

На главной странице сайта **р37.навигатор.дети** в левой части начните поиск по данным. **Выберите муниципалитет — Шуйский район и организатора программ — Колобовская средняя школа.** Нажмите кнопку **«Найти».**

![](_page_3_Picture_6.jpeg)

На странице вы увидите все образовательные программы нашей школы. Нажмите **«Подробнее»,** чтобы ознакомиться с программой.

![](_page_4_Picture_1.jpeg)

## **Как записаться на занятия?**

Откройте заинтересовавшую вас программу. Записаться на занятия можно в левой части сайта по кнопке **«Записаться»**.

![](_page_4_Picture_4.jpeg)

Начните оформление . Выберите **группу** из предложенного списка.

![](_page_5_Picture_36.jpeg)

Выберите **ребенка**, который будет обучаться в нашем объединении (кнопка «Данные детей»).

![](_page_5_Picture_37.jpeg)

Ваша заявка отправилась на **обработку** организатору программы (педагогам нашей школы). Проверьте письмо на почте с данными организатора программы и дождитесь ответа.

**Имейте в виду! Настоящая заявка не является фактом зачисления на обучение. Для зачисления ребёнка в объединение необходимо будет заполнить заявление в школе.**

![](_page_6_Picture_0.jpeg)

**Желаем вам и вашим детям успехов в освоении новых знаний и раскрытии талантов! Благодарим вас за прочтение инструкции. В случае затруднения работы с порталом можно обратиться к заместителю директора по ВР Казариной М.Н. по рабочему телефону 8(49351)37682 либо личным сообщением в мессенджере «Вайбер». Мы постараемся оперативно решить проблемы.**